# **brother**

**Bitte führen Sie die folgenden Schritte zur schnellen Installation des Gerätes aus. Lesen Sie diese Installationsanleitung sorgfältig durch.**

# **Inbetriebnahme des MFC Schritt 1**

**Schritt 2**

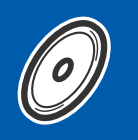

# <span id="page-0-0"></span>**Treiber und Software installieren**

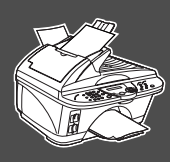

# **Installation abgeschlossen!**

Aktuelle Treiber sowie Tipps und Hilfen für eventuell auftretende Probleme finden Sie unter **www.brother.de**.

Bewahren Sie die Installationsanleitung, das Benutzerhandbuch und die mitgelieferte CD-ROM griffbereit auf, damit Sie jederzeit schnell alle Informationen und Dokumentationen nutzen können.

### Mitgelieferte Dokumentationen

Informationen zum Auspacken und zur Installation des MFC, der Software und aller notwendigen Treiber finden Sie in der vorliegenden **Installationsanleitung**.

Im **gedruckten Benutzerhandbuch (Fax-, Kopierer- und Speicherkarten-Station)** sind die Fax-, Kopierer- und Speicherkarten-Funktionen ausführlich beschrieben. Am Anfang dieses Handbuches finden Sie eine **Kurzanleitung**, die Sie herausschneiden und griffbereit für alle Benutzer neben das MFC legen können. Nehmen Sie sich jedoch auch ein wenig Zeit und lesen Sie die restlichen Kapitel des Handbuches, um alle Kopierer-, Fax- und Speicherkarten-Funktionen optimal nutzen zu können.

Zur Verwendung des MFC als Drucker, Scanner und PC-Fax finden Sie alle Informationen im **Benutzerhandbuch auf der mitgelieferten CD-ROM** im praktischen PDF-Format, in dem Sie mit der elektronischen Suche und den Lesezeichen Funktionsbeschreibungen und Informationen schnell finden können.

Beim Arbeiten am PC hilft Ihnen die **Online-Hilfe** der Treiber und Anwendungen beim Einstellen und Verwenden der verschiedenen Funktionen.

[Treiber und Software installieren](#page-0-0)

Treiber und Software installieren

 $Mac^@$  OS X 10.1/<br>10..2 oder neuer ® OS X 10.1/ 10..2 oder neuer

# ■**Allgemeines**

### **Lieferumfang**

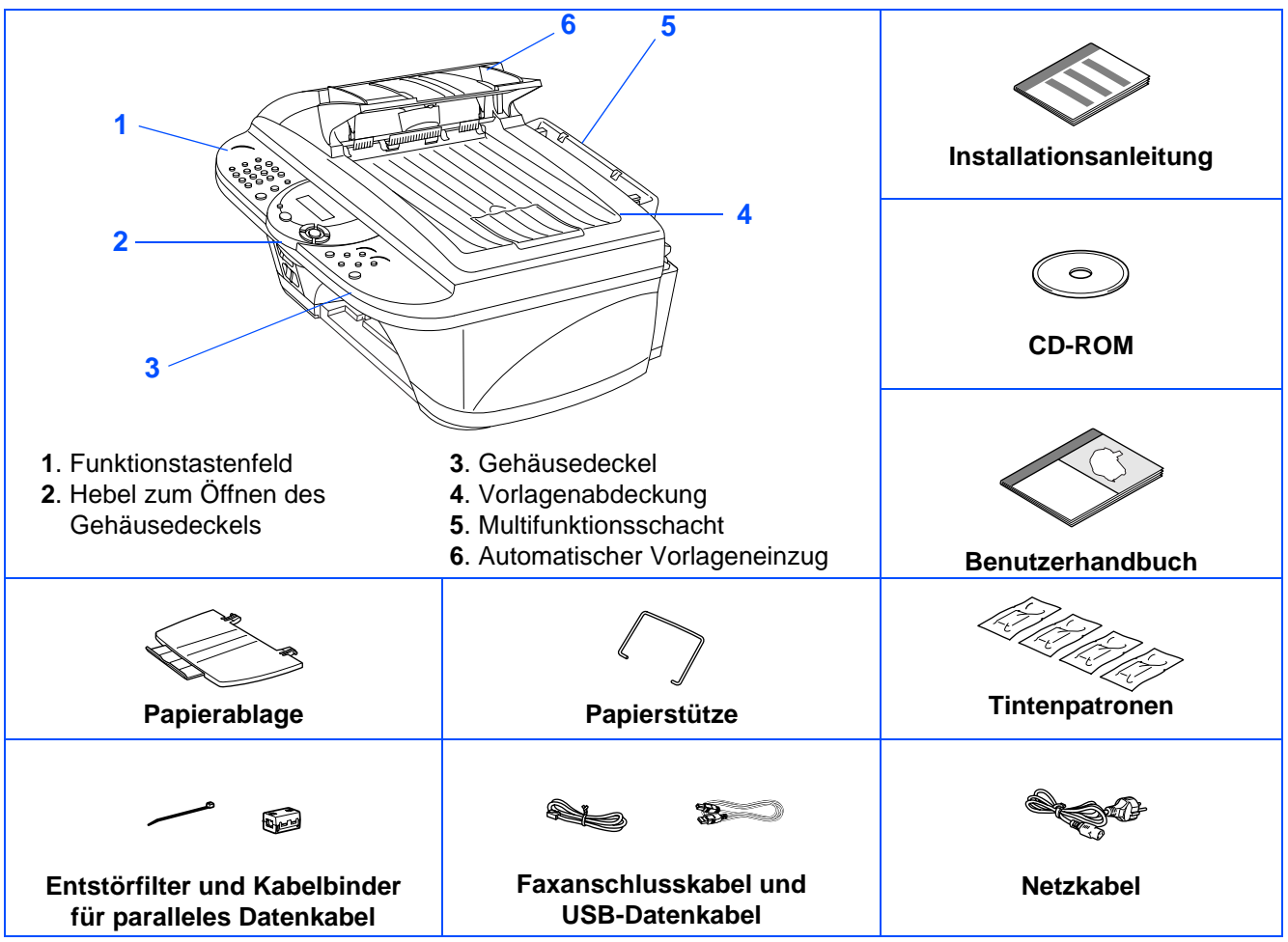

Bewahren Sie das Verpackungsmaterial und den Karton auf, damit Sie das Gerät später für einen Transport wieder sorgfältig verpacken können.

■ Zum Anschluss des MFC an den Computer über die parallele Schnittstelle kaufen Sie bitte ein passendes abgeschirmtes paralleles Datenkabel (IEEE 1284-kompatibel).

■ Verwenden Sie nur ein paralleles Datenkabel das nicht länger als 1,8 m oder ein USB-Datenkabel, das nicht länger als 2 m ist.

### **Funktionstastenfeld**

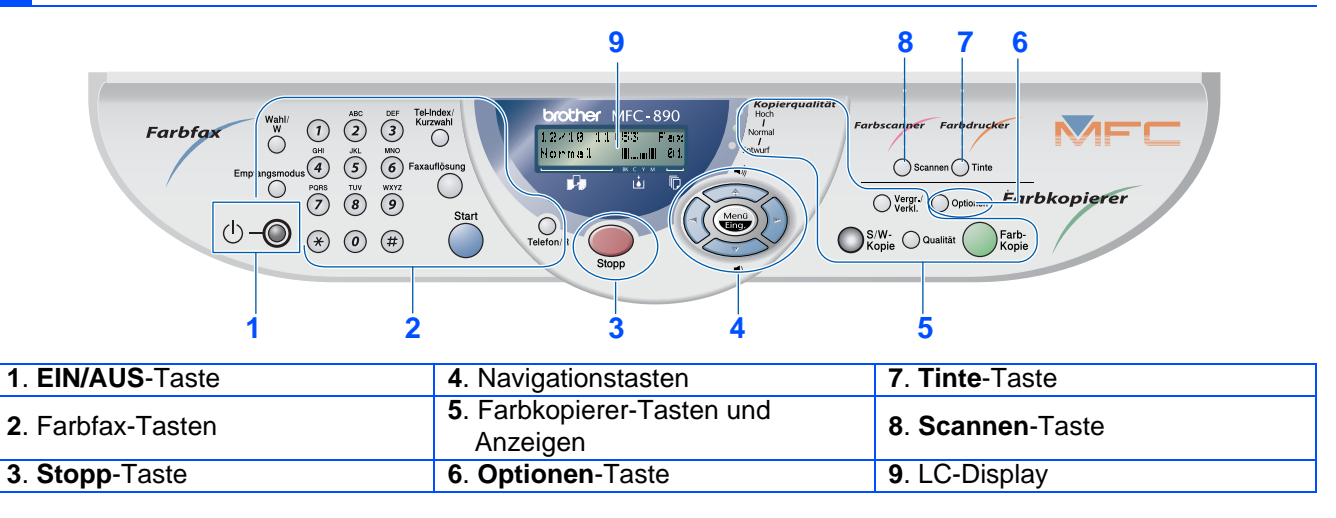

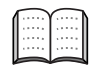

Weitere Informationen erhalten Sie im Abschnitt "Tasten und Funktionen des MFC-890" im Benutzerhandbuch.

#### **[Inbetriebnahme des MFC](#page-3-0) [Schritt 1](#page-3-0)**

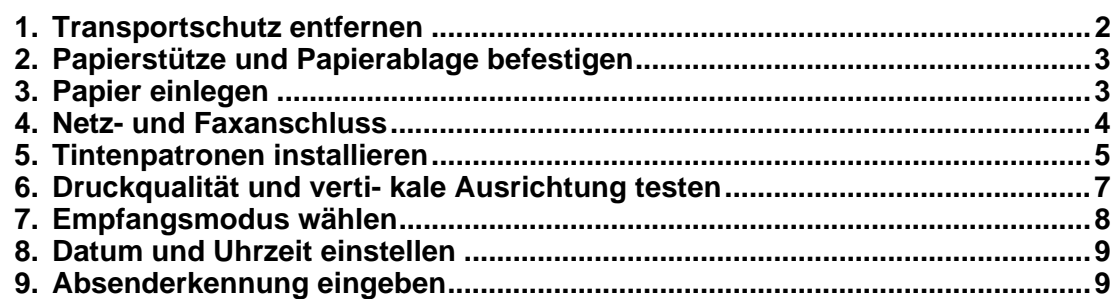

#### **[Treiber und Software installieren](#page-11-0) [Schritt 2](#page-11-0)**

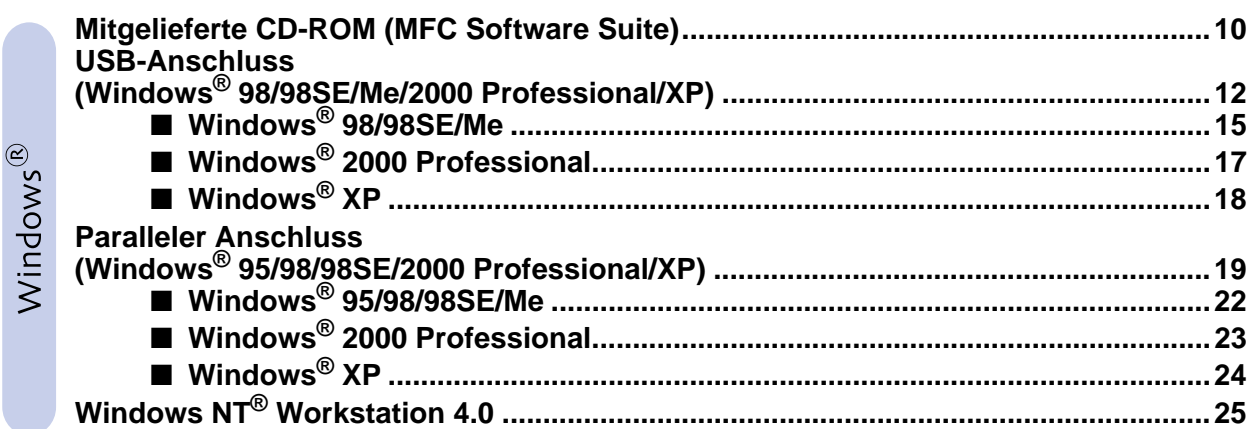

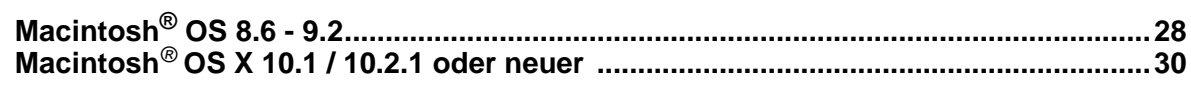

### **Symbole in dieser Installationsanleitung**

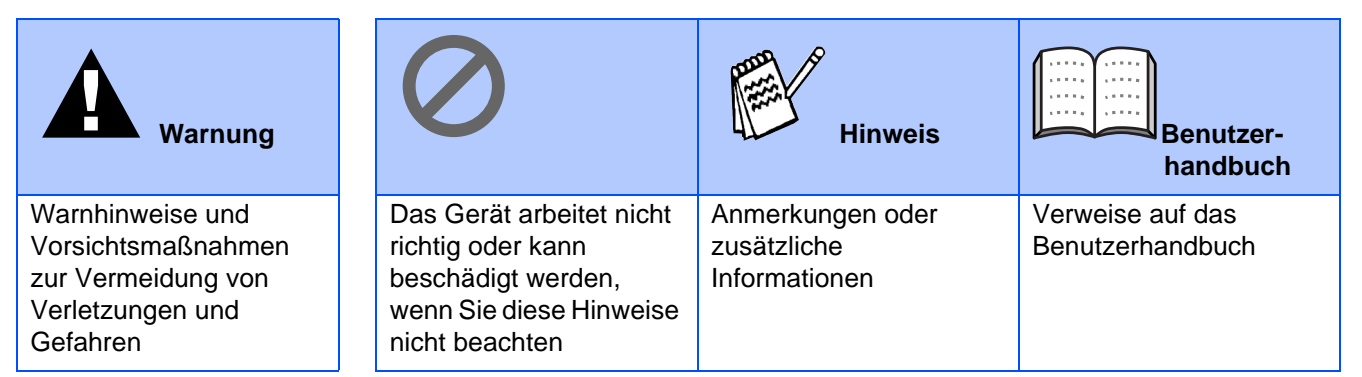

# **Inbetriebnahme des MFC Schritt 1**

### <span id="page-3-1"></span><span id="page-3-0"></span>**1 Transportschutz entfernen**

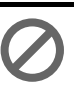

**Schließen Sie NICHT das Datenkabel an. Dies geschieht erst bei der Treiberinstallation.**

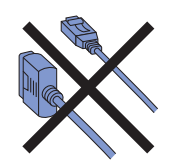

**1** Entfernen Sie die Schutzsiegel.

**2** Öffnen Sie den Gehäusedeckel, indem Sie den Hebel zu sich ziehen.

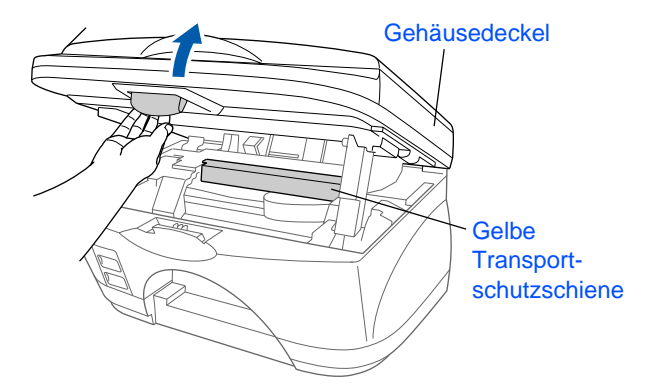

3 Entfernen Sie die gelbe waagerecht befestigte Transportschutzschiene und den senkrecht eingesetzten Stopper für den Druckwagen.

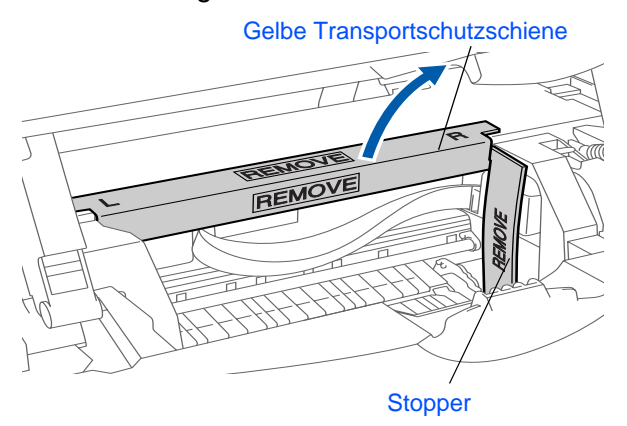

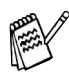

Bewahren Sie die Schiene und den Stopper gut auf. Sie benötigen diese Teile wieder, wenn Sie

das Gerät für einen Transport verpacken müssen.

4 Schließen Sie den Gehäusedeckel.

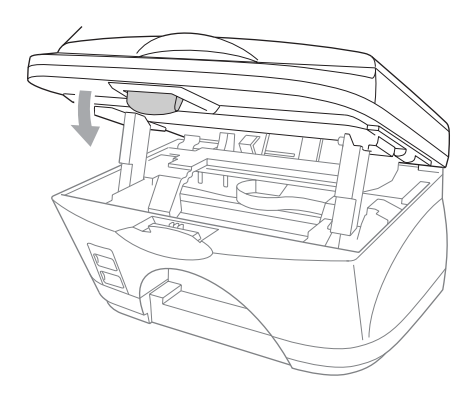

### <span id="page-4-0"></span>**2 Papierstütze und Papierablage befestigen**

1 Befestigen Sie die Papierstütze am Multifunktionsschacht.

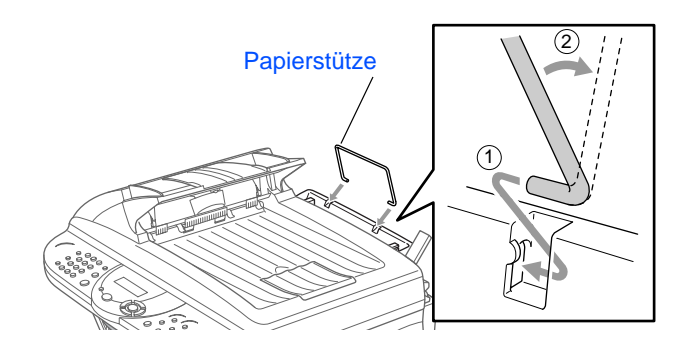

2 Befestigen Sie die Papierablage am Papierausgabeschacht und ziehen Sie die Verlängerung heraus.

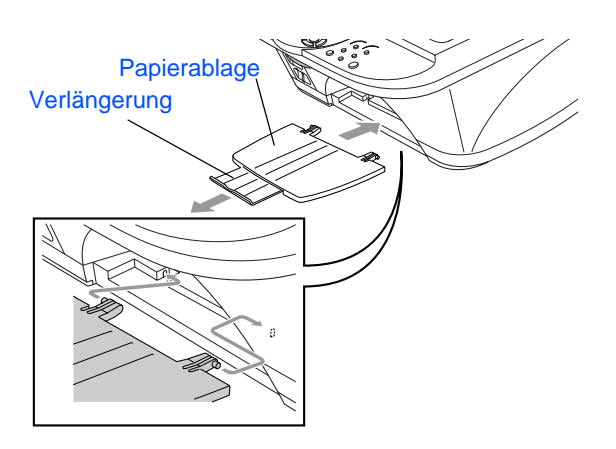

### <span id="page-4-1"></span>**3 Papier einlegen**

Fächern Sie das Papier gut auf, um Papierstaus zu vermeiden.

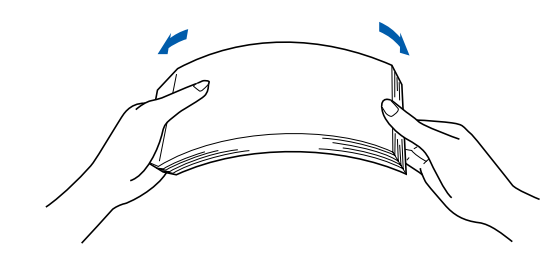

2 Legen Sie das Papier vorsichtig ein. Vergewissern Sie sich, dass die zu bedruckende Seite nach oben zeigt und dass das Papier die Markierung für die maximale Stapelhöhe nicht überschreitet.

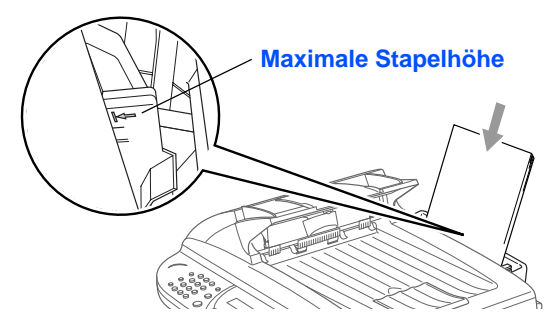

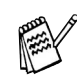

Sie können bis zu 100 Blatt Papier (DIN A4,  $80$  g/m<sup>2</sup>) einlegen.

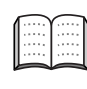

Weitere Informationen zum verwendbaren Papier finden Sie im Benutzerhandbuch Teil I, Kapitel 2 "Papier und Druckmedien" .

**3** Stellen Sie die Papierführungen entsprechend der Breite des Papiers ein.

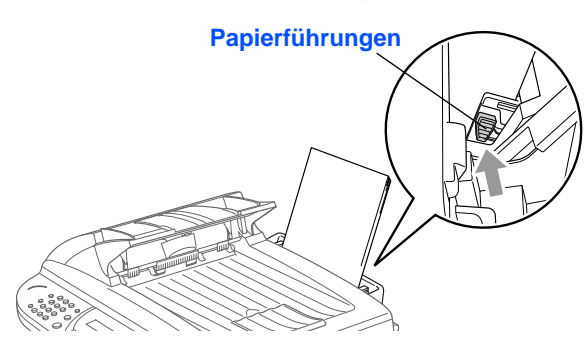

# **Inbetriebnahme des MFC Schritt 1**

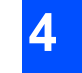

### <span id="page-5-0"></span>**4 Netz- und Faxanschluss**

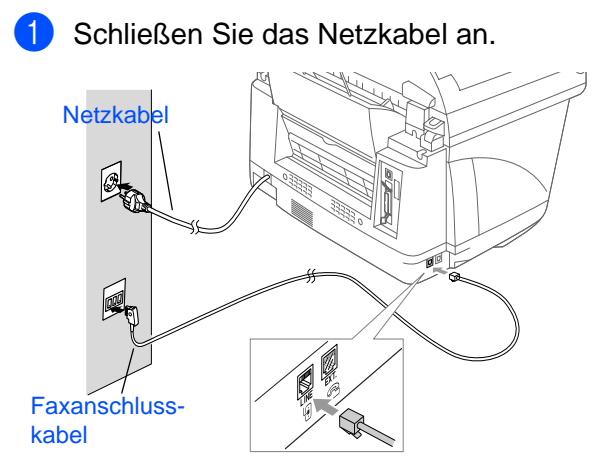

Schließen Sie das Faxanschlusskabel an.

#### **Schließen Sie NICHT das parallele oder das USB-Datenkabel an.**

### **Warnung**

- Das MFC muss an eine geerdete, jederzeit leicht zugängliche Netzsteckdose angeschlossen werden, damit es im Notfall schnell vom Netz getrennt werden kann.
- Das MFC wird über den Netzanschluss geerdet. Deshalb sollten Sie zum Schutz vor Spannungsspitzen über die Telefonleitung zuerst die Stromversorgung und dann den Faxanschluss herstellen. Aus demselben Grund sollten Sie vor dem Verstellen oder dem Transportieren des Gerätes stets zuerst den Faxanschluss lösen, bevor Sie den Netzstecker ziehen.

#### **Hauptanschluss/Nebenstellenanlage**

Das Gerät kann sowohl an einem Hauptanschluss als auch an einer Nebenstellenanlage angeschlossen werden.

Werkseitig ist das Gerät für den Betrieb an einem Hauptanschluss voreingestellt. Wenn Sie das Gerät an eine Nebenstellenanlage anschließen, muss der Nebenstellenbetrieb eingeschaltet werden.

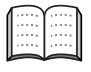

Weitere Informationen hierzu finden Sie im Kapitel 1, "Hauptanschluss und Nebenstellenanlage" in Teil II des Benutzerhandbuches.

Falls Probleme beim Anschluss innerhalb einer Nebenstellenanlage auftreten sollten, wenden Sie sich bitte an den Hersteller der Nebenstellenanlage.

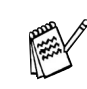

Wenn Sie an derselben Leitung auch ein externes Telefon verwenden möchten, schließen Sie dieses wie gezeigt an der mittleren und das MFC an der linken Buchse der TAE-Steckdose an.

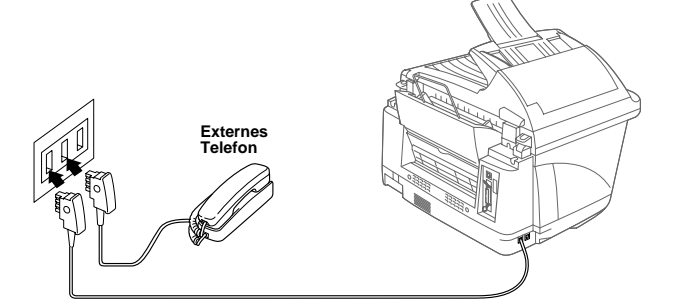

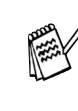

Wenn Sie an derselben Leitung auch einen externen Anrufbeantworter verwenden möchten, schließen Sie diesen wie gezeigt an der rechten und das MFC an der linken Buchse der TAE-Steckdose an.

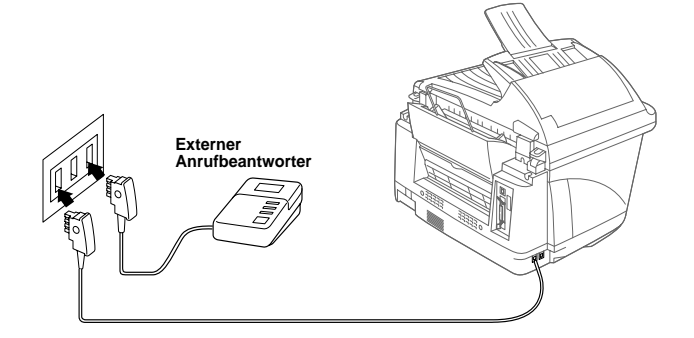

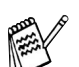

Stellen Sie den Empfangsmodus *Ext. Anrufbeantw.* ein.

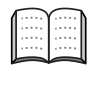

Weitere Informationen hierzu finden Sie im Benutzerhandbuch Teil II, Kapitel 8 "Externes Telefon/Anrufbeantworter".

# <span id="page-6-0"></span>**5 Tintenpatronen installieren**

### **Warnung**

Falls Tinte in Ihre Augen gelangt, spülen Sie sie sofort mit Wasser aus. Falls Reizungen auftreten, suchen Sie umgehend einen Arzt auf.

1 Vergewissern Sie sich, dass das Gerät mit Strom versorgt und eingeschaltet ist. Das Display zeigt:

Patrone prüfen Deckel öffnen, dann...

2 Öffnen Sie den Gehäusedeckel, indem Sie den Hebel nach vorn ziehen.

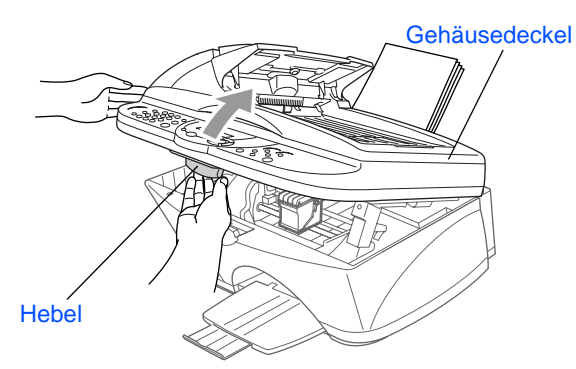

Der Druckkopf bewegt sich in die Position zum Einsetzen der Tintenpatronen.

3 Drücken Sie nacheinander auf die Abdeckungen der Tintenpatronen, so dass sie aufspringen.

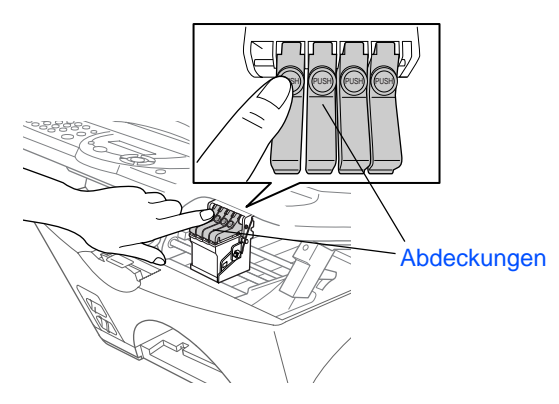

4 Entfernen Sie den weißen Druckkopfschutz indem Sie ihn nach oben herausnehmen.

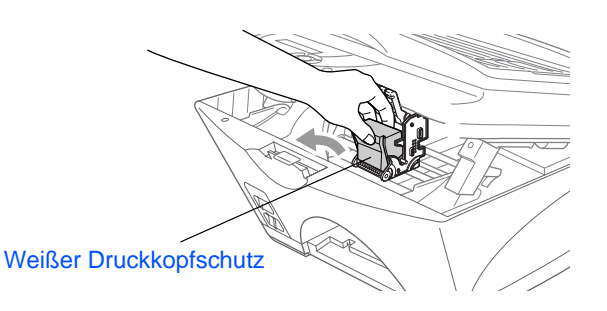

■ An der Unterseite des Druckkopfschutzes befindet sich Tinte. Wischen Sie diese ab, bevor Sie den Schutz hinlegen, um Verschmutzungen zu vermeiden.

■ Bewahren Sie den Druckkopfschutz gut auf. Sie benötigen ihn, wenn Sie das Gerät für einen Transport verpacken müssen.

**5** Öffnen Sie die Verpackung der schwarzen Tintenpatrone und nehmen Sie die Patrone heraus.

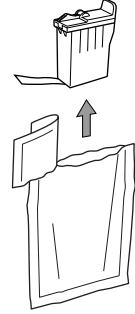

6 Ziehen Sie vorsichtig das Klebeband von der Unterseite der Patrone ab.

**Ziehen Sie das Klebeband langsam und vorsichtig ab, um Verschmutzungen von Kleidung und Händen zu vermeiden.**

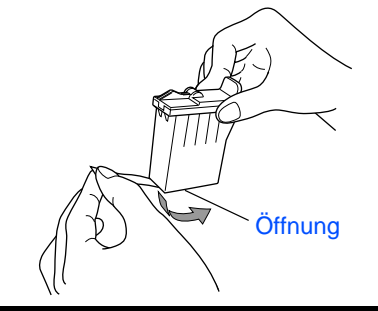

**Berühren Sie nicht die Öffnung der Tintenpatrone oder das verschmutzte Klebeband.**

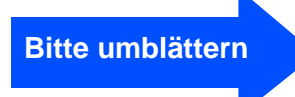

Windows

ຶ່ງ

®

# **Schritt 1 Inbetriebnahme des MFC**

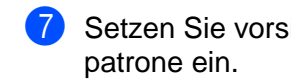

7 Setzen Sie vorsichtig die schwarze Tinten-

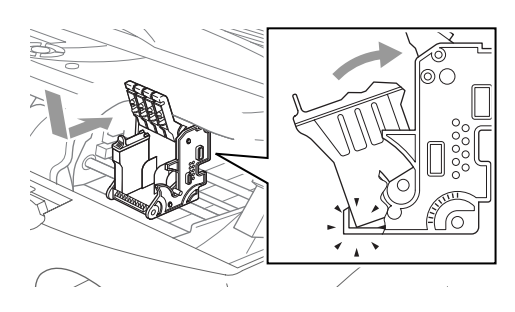

8 Drücken Sie die Abdeckung herunter, bis sie hörbar einrastet.

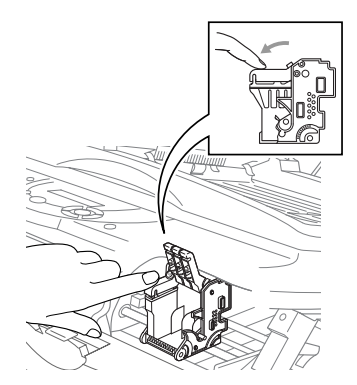

- 9 Wiederholen Sie die Schritte 5 bis 8 für die restlichen Farben. Die Farbe der Abdeckungen muss jeweils mit der Tintenpatronenfarbe übereinstimmen.
- 0 Schließen Sie den Gehäusedeckel. Das Gerät beginnt nun, die Druckköpfe zu reinigen. Dieser Vorgang dauert etwa **6 Minuten**. Im Display erscheint:

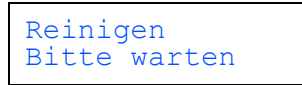

**• Nehmen Sie die Tintenpatronen nur heraus, wenn sie gewechselt werden müssen. Andernfalls kann sich die Tintenqualität verschlechtern oder das MFC kann den Tintenvorrat nicht mehr richtig anzeigen.**

- **Schütteln Sie die Tintenpatronen nicht, da sonst Tinte verschüttet werden kann, wenn Sie das Klebeband von der Öffnung abziehen. Entfernen Sie Tintenflecken auf Haut oder Kleidung unverzüglich.**
- **Versuchen Sie nicht, leere Tintenpatronen wieder aufzufüllen und verwenden Sie keine wieder aufgefüllten Tintenpatronen. Dies kann zu Schäden am Druckkopf und zum Verlust von Gewährleistungsansprüchen führen. Verwenden Sie nur Original Brother Tintenpatronen. Die Verwendung von Verbrauchsmaterial, das nicht den Spezifikationen von Brother entspricht und/oder von gleicher Qualität und Eignung wie das von Brother gelieferte oder freigegebene ist, kann zu Schäden am Gerät und zum Verlust von Gewährleistungsansprüchen führen.**
- Falls eine Tintenfarbe an der falschen Position eingesetzt wurde, muss die Patrone wieder entfernt und an der richtigen Position eingesetzt werden. Weil sich die Farben wahrscheinlich vermischt haben, müssen Sie die Druckköpfe mehrmals reinigen, bevor Sie den nächsten Ausdruck starten.
	- Setzen Sie eine neue Patrone direkt nach dem Öffnen in das MFC ein und verbrauchen Sie sie innerhalb von 6 Monaten. Eine ungeöffnete Patrone sollte bis zum aufgedruckten Verfallsdatum verbraucht werden.
	- Falls im Display nach der Installation der Tintenpatronen *Tinte leer* angezeigt wird, vergewissern Sie sich, dass die Patronen richtig eingesetzt sind.

# Windows ® Parallel

Windows 능<br>Z ®<br>®

Mac ® OS 8.6-9.2

 $Mac^@$  OS X 10.1/<br>10.2.1 oder neuer ® OS X 10.1/ 10.2.1 oder neuer

### <span id="page-8-0"></span>**6 Druckqualität und vertikale Ausrichtung testen**

Nach Beendigung des Reinigungsvorganges erscheint im Display:

> Papier einlegen START drücken

2 Vergewissern Sie sich, dass sich Papier im Multifunktionsschacht befindet. Drücken Sie **Start**.

Das MFC druckt eine Testseite aus (nur bei der Erstinstallation).

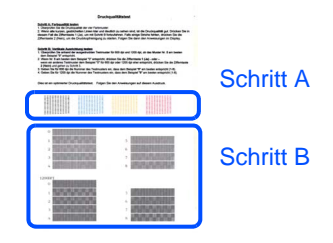

### **Schritt A:Farbqualität prüfen**

Das Display zeigt:

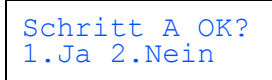

Prüfen Sie die Druckqualität der vier Farbblöcke (Schwarz/Cyan/Gelb/Magenta).

2 Wenn alle kurzen, gestrichelten Linien klar und deutlich zu sehen sind, ist die Druckqualität gut. Drücken Sie in diesem Fall  $\odot$ , um mit **Schritt B: Vertikale Ausrichtung prüfen** fortzufahren

#### — **oder** —

falls einige Striche fehlen, drücken Sie  $\mathcal{D}$ , um mit Schritt 3 fortzufahren.

Gut Schlecht

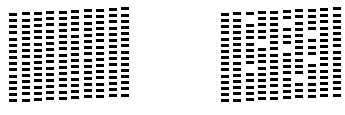

Sie werden für jede Farbe gefragt, ob die Druckqualität gut ist. Drücken Sie je nach Druckqualität die Zifferntaste  $\odot$  oder  $\odot$ .

Schwarz OK? 1.Ja 2.Nein Nachdem Sie die Frage für jede Farbe beantwortet haben, zeigt das Display:

Reinigen starten 1.Ja 2.Nein

Drücken Sie  $\odot$  (Ja), um den Reinigungsvorgang zu starten.

Nachdem der Reinigungsvorgang abgeschlossen ist, drücken Sie **Start**. Das MFC druckt nochmals die Testseite aus. Wiederholen Sie Schritt A.

### **Schritt B:Vertikale Ausrichtung prüfen**

Das Display zeigt:

Schritt B OK? 1.Ja 2.Nein

Überprüfen Sie anhand der Testmuster für 600 dpi und 1200 dpi, ob das Muster **Nr. 5** am besten dem Beispiel **0** entspricht. Wenn Ja, drücken Sie die Taste (i).

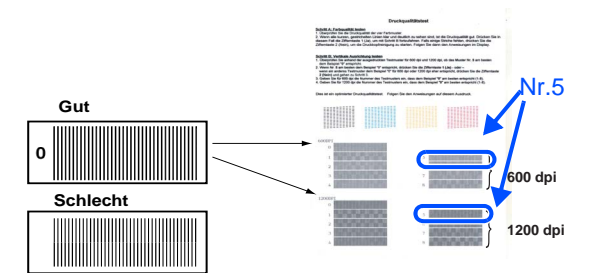

Falls ein anderes Testmuster dem Beispiel eher entspricht, drücken Sie 2 für Nein und fahren Sie mit Schritt 2 fort, um dieses Testmuster zu wählen.

2 Geben Sie für 600 dpi die Nummer des Testmusters ein, das dem Beispiel 0 am besten entspricht (1-8).

Ausricht 600 dpi Beste: Nr. eing.

**3** Geben Sie für 1200 dpi die Nummer des Testmusters ein, das dem Beispiel 0 am besten entspricht (1-8).

Ausricht 1200dpi Beste: Nr. eing.

Der Qualitätstest ist nun abgeschlossen.

# **Inbetriebnahme des MFC Schritt 1**

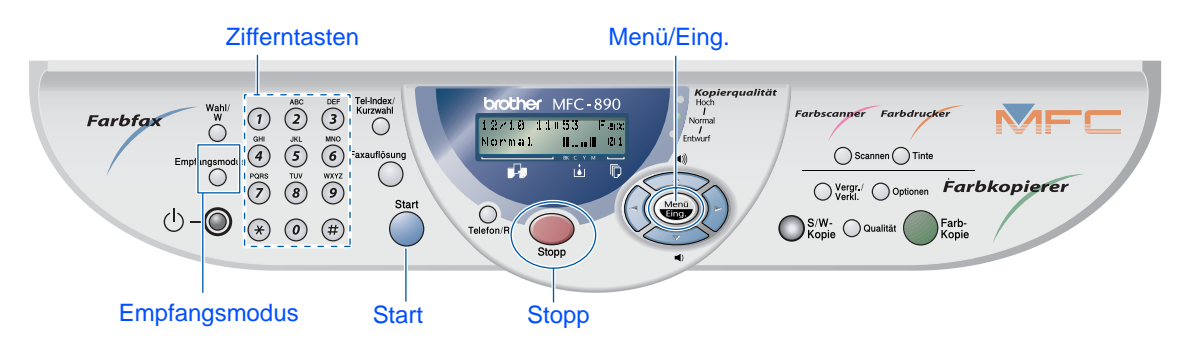

### <span id="page-9-0"></span>**7 Empfangsmodus wählen**

Werkseitig ist der automatische Faxempfang (Nur Fax) eingeschaltet. Diese Einstellung sollten Sie nur ändern, wenn mit dem MFC ein externes Telefon oder ein externer Anrufbeantwortet an derselben Leitung angeschlossen ist. Zum Ändern des Empfangsmodus drücken Sie die Taste **Empfangsmodus** so oft, bis die gewünschte Einstellung erscheint.

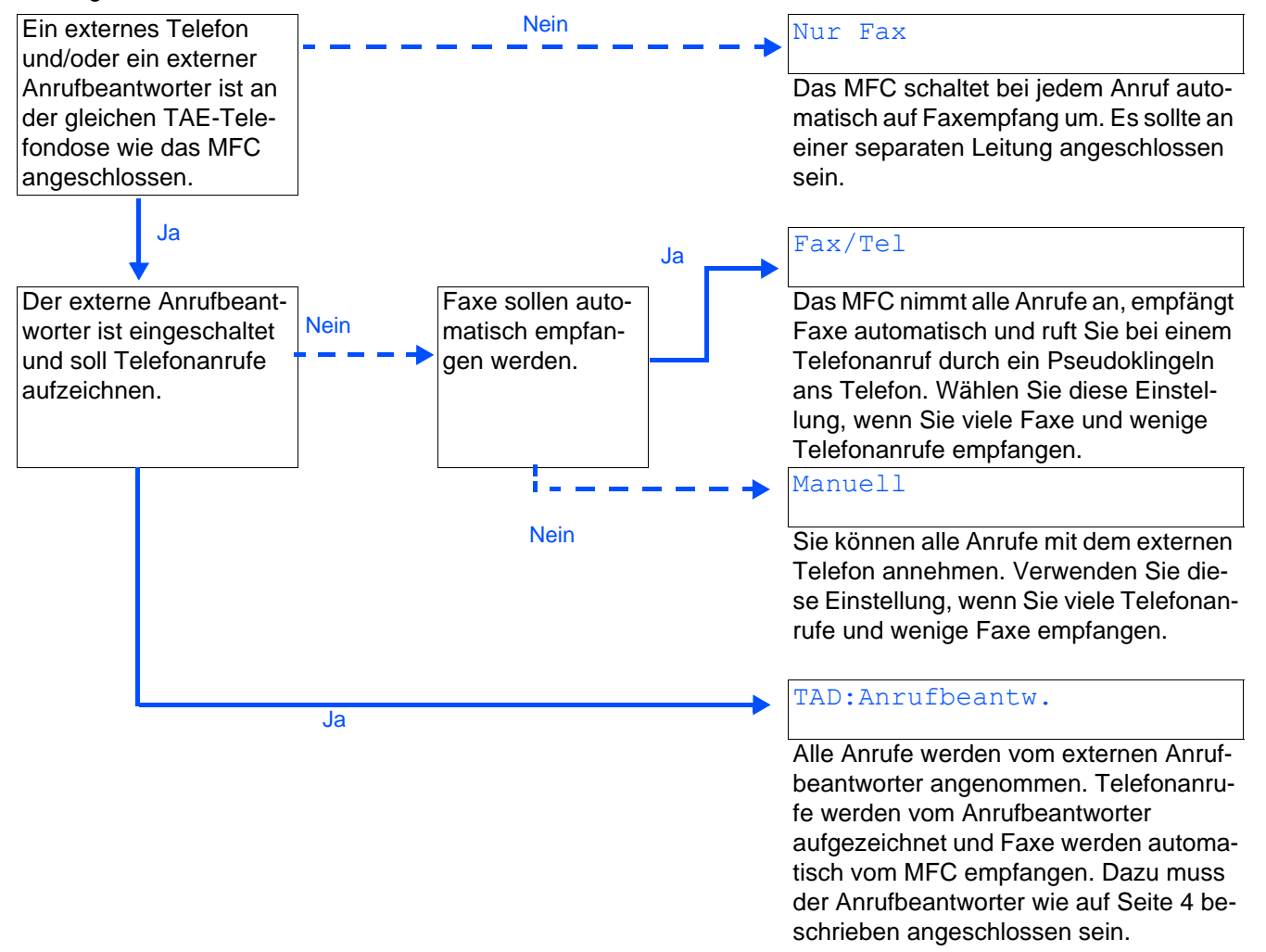

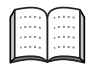

Weitere Informationen erhalten Sie im Benutzerhandbuch Teil II, Kapitel 3 "Empfangen" und Kapitel 8 "Externes Telefon/Anrufbeantworter" .

# Inbetriebnahme Inbetriebnahme

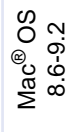

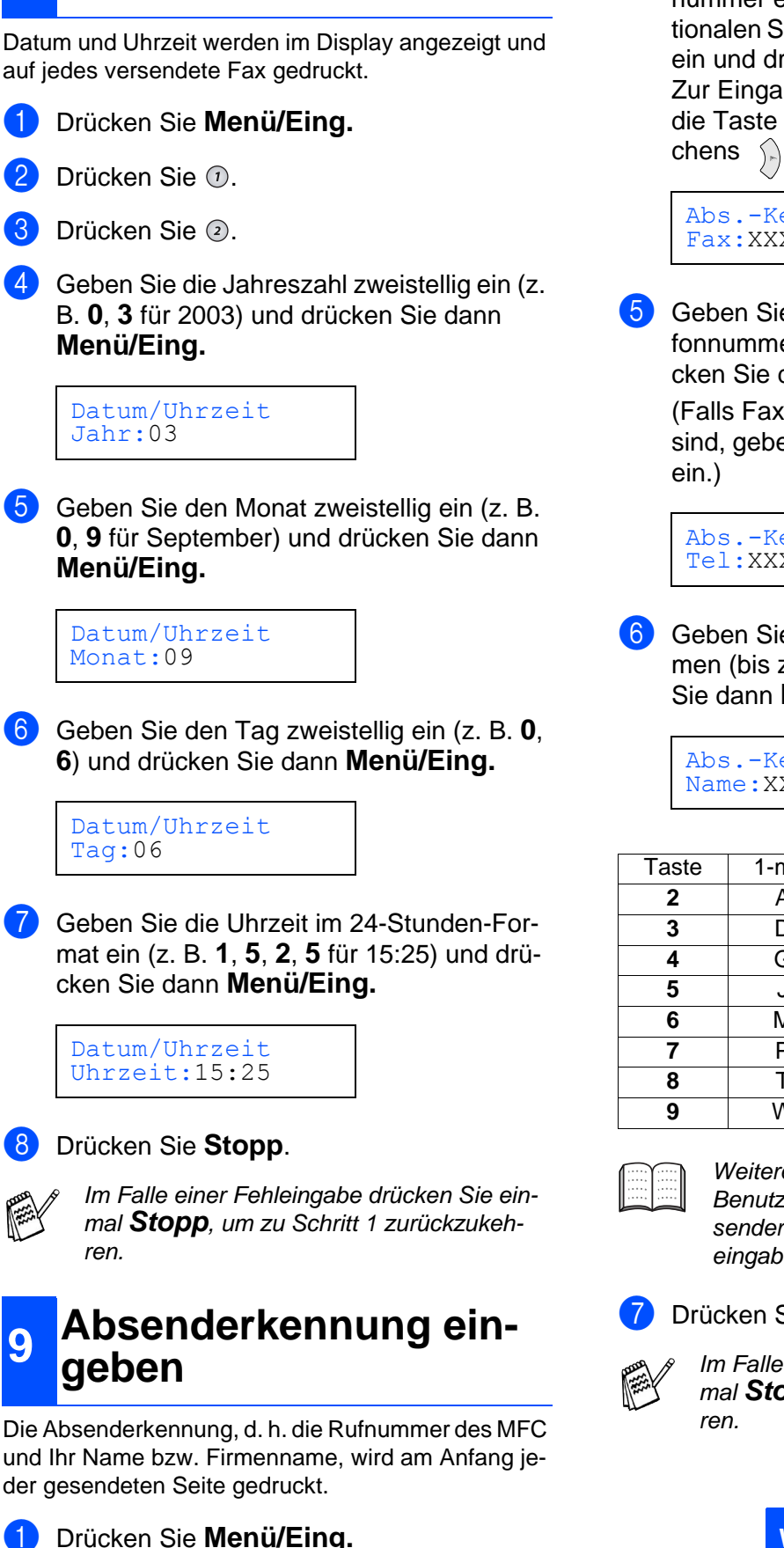

<span id="page-10-0"></span>**8 Datum und Uhrzeit** 

**einstellen**

- <span id="page-10-1"></span>
- Drücken Sie  $\Omega$ .

3 Drücken Sie 3.

4 Geben Sie mit den Zifferntasten Ihre Faxnummer ein (bis zu 20 Zeichen) im internationalen Standardformat (z. B. +49 69 1234) ein und drücken Sie dann **Menü/Eing.** Zur Eingabe des "+"-Zeichens drücken Sie die Taste  $\star$ , zur Eingabe eines Leerzeichens  $\hat{P}$ .

Abs.-Kennung Fax:XXXXXXXXX

5 Geben Sie mit den Zifferntasten Ihre Telefonnummer ein (bis zu 20 Zeichen) und drücken Sie dann **Menü/Eing.**

(Falls Fax- und Telefonnummer identisch sind, geben Sie dieselbe Nummer nochmal

Abs.-Kennung Tel:XXXXXXXXX

6 Geben Sie mit den Zifferntasten Ihren Namen (bis zu 20 Zeichen) ein und drücken Sie dann **Menü/Eing.**

> Abs.-Kennung Name:XXXXXXXXX

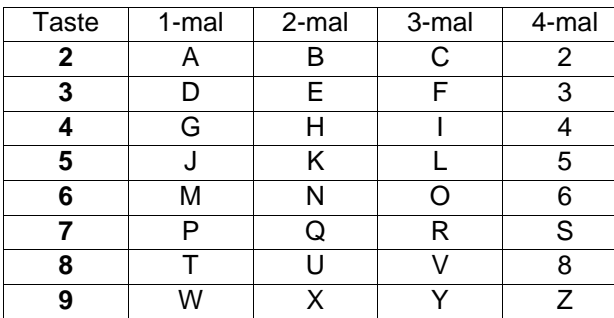

Weitere Informationen dazu finden Sie im Benutzerhandbuch Teil II, Kapitel 1, "Absenderkennung" und in Anhang C. "Texteingabe".

7 Drücken Sie **Stopp**.

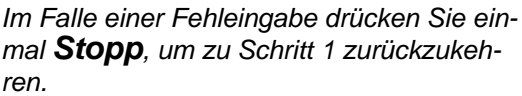

**Weiter zur Treiberinstallation auf der nächsten Seite**

# **Schritt 2 Treiber und Software installieren**

### <span id="page-11-1"></span><span id="page-11-0"></span>**Mitgelieferte CD-ROM (MFC Software Suite)**

Sie finden auf der mitgelieferten CD-ROM eine Vielzahl von Informationen.

### Windows®

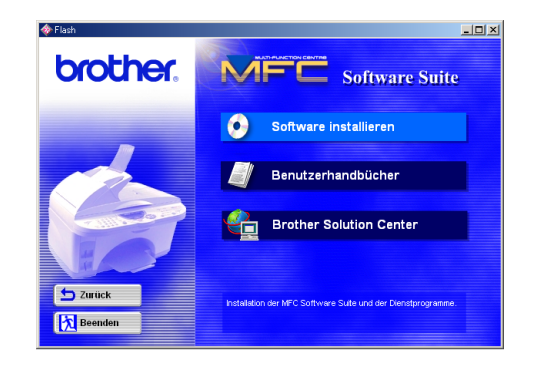

#### **Software installieren**

Zur Installation der Drucker-, PC FAX- und Scannertreiber sowie verschiedener Hilfsprogramme wie zum Beispiel Paper Port und TextBridge OCR.

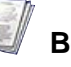

#### **Benutzerhandbücher**

Benutzerhandbuch und weitere Dokumentationen im PDF-Format.

#### $\mathbb{Q}$ **Brother Solution Center**

Die Brother Solutions Center-Website bietet Ihnen Informationen über Ihr Brother MFC, wie FAQs, Benutzerhandbücher, aktuelle Treiber und Tipps zur Verwendung des Gerätes.

### Macintosh<sup>®</sup>

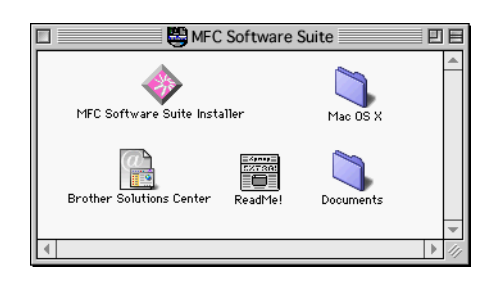

#### **MFL Software Suite Installer**

Zur Installation der Drucker-, PC FAX-Treiber (zum Senden) und Scannertreiber für Mac OS 8.6 - 9.2.

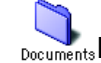

#### **Documents**

Benutzerhandbuch und weitere Dokumente im PDF-Format.

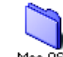

#### Mac OS X (nur für Native Mac OS X 10.1 / **10.2.1 oder neuer)**

Zur Installation der Drucker-/Scannertreiber und des Remote Setup-Programms für Mac OS X. (Ein Scanner-Treiber steht nur für OS X 10.2.1 oder neuer zur Verfügung.)

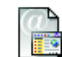

#### **Brother Solutions Center**

Die Brother Solutions Center-Website bietet Ihnen Informationen über Ihr Brother MFC, wie FAQs, Benutzerhandbücher, aktuelle Treiber und Tipps zur Verwendung des Gerätes.

#### ezaren.<br>Eldea **ReadMe!**

Hier finden Sie wichtige Informationen und Hinweise für eventuell auftretende Probleme.

# **Treiber und Software installieren Schritt 2**

**Folgen Sie den Anweisungen auf dieser Seite je nach verwendetem Betriebssystem und Datenkabel.**

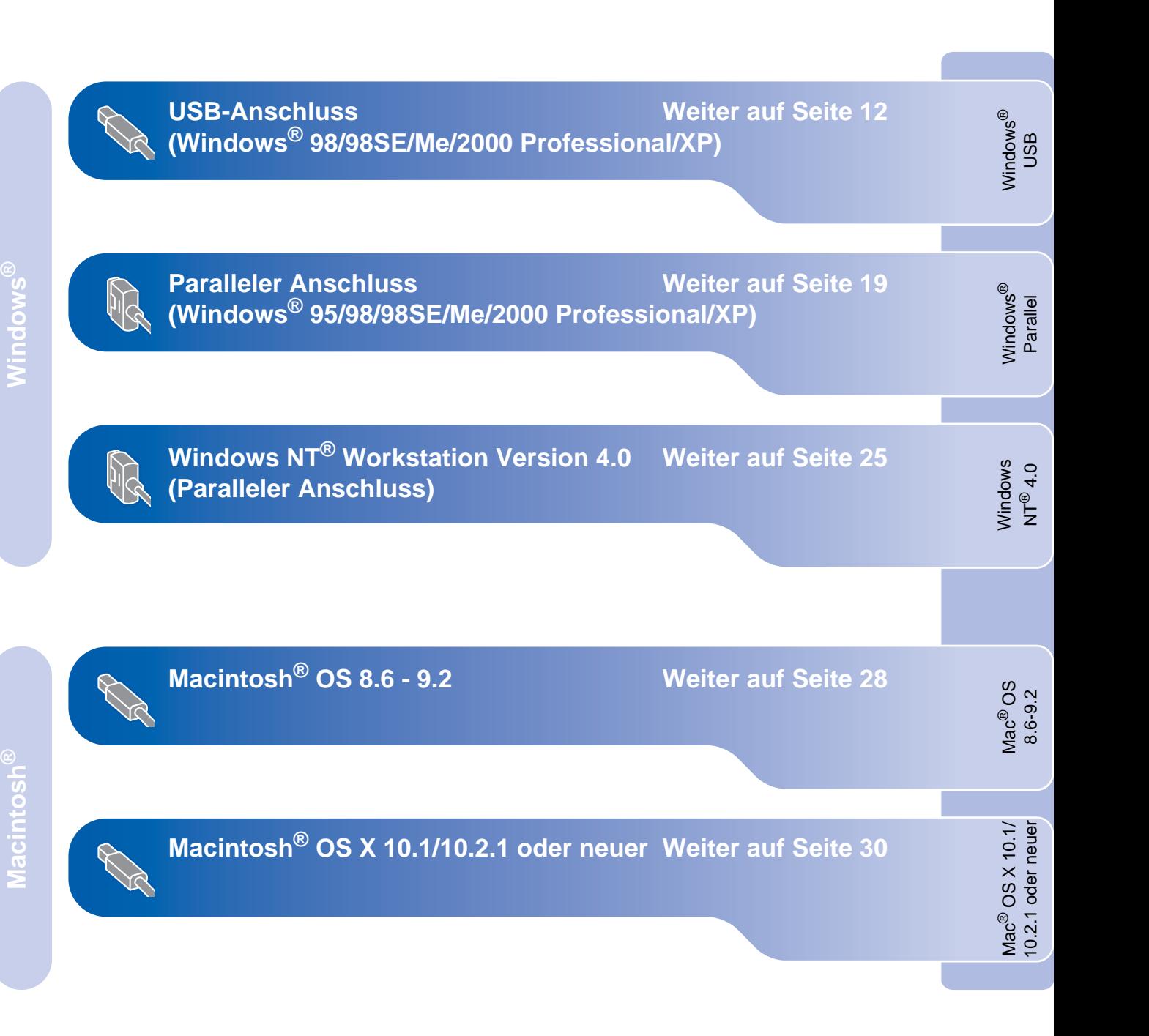

Inbetriebnahme Inbetriebnahme<br>des MFC

# **Schritt 2 Treiber und Software installieren**

### <span id="page-13-0"></span>**USB-Anschluss (Windows® 98/98SE/Me/2000 Professional/XP)**

#### **Vergewissern Sie sich, dass Sie das MFC wie in Schritt 1 "Inbetriebnahme" beschrieben vorbereitet haben.**

#### **Wenn Sie Windows® 2000 verwenden:**

Bevor Sie die Speicherkarten-Station benutzen können, muss der Computer mit einem USB-Datenkabel am MFC angeschlossen sowie eventuell ein Windows®-Update installiert werden.

Es gibt zwei Möglichkeiten, das Windows® 2000- Update zu installieren:

A) Installation des Service Pack 3 von Microsoft<sup>®</sup>: Wir empfehlen diese Methode, da mit ihr Probleme mit Windows® 2000 behoben werden. Laden Sie dazu das Service Pack 3 von der Microsoft® Webseite herunter und installieren Sie es auf Ihrem Computer.

#### **Oder**

- B) Installation des Windows® 2000-Update mit dem MFC Software Suite-Installationsprogramm: Führen Sie dazu folgende Schritte aus:
	- 1. Führen Sie die Schritte 1 bis 8 durch.
	- 2. Klicken Sie auf **OK**, um die Installation des Updates zu starten.
	- 3. Klicken Sie auf **OK**, um den Computer neu zu starten.
	- 4.Nach dem Neustart wird die Installation automatisch fortgeführt.

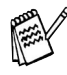

Falls die Installation nicht automatisch fortgesetzt wird, öffnen Sie das MFC Software Suite Installationsprogramm erneut, indem Sie auf die Datei setup.exe im Hauptverzeichnis der CD-ROM doppelklicken. Fahren Sie dann mit Schritt 5 fort, um die MFC Software Suite zu installieren.

- **1** Nehmen Sie eventuell eingelegte Speicherkarten aus dem Laufwerk des MFC heraus.
- **2** Ziehen Sie den Netzstecker des MFC und entfernen Sie eventuell zuvor angebrachte Datenkabel.

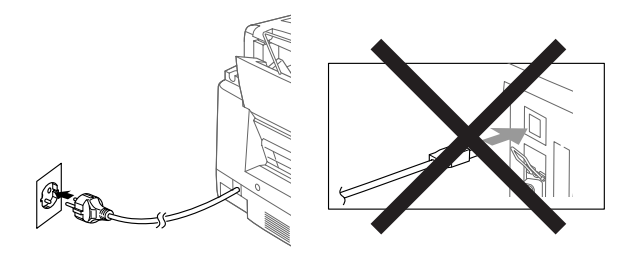

- Schalten Sie den Computer ein. (Sie benötigen für die Installation unter Windows® 2000 Professional/XP Administratorrechte.)
- 4 Legen Sie die mitgelieferte CD-ROM in das CD-ROM-Laufwerk Ihres Computers.

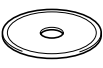

- **5** Wählen Sie Ihre Sprache aus.
- Das Hauptmenü der CD-ROM erscheint. Klicken Sie auf **Software installieren**.

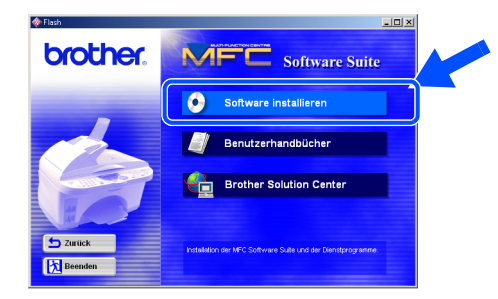

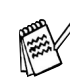

Falls dieses Fenster nicht automatisch erscheint, doppelklicken Sie im Windows<sup>®</sup> Explorer auf die Datei setup.exe im Hauptverzeichnis der CD-ROM.

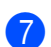

**7** Klicken Sie unter Hauptanwendung auf **MFC Software Suite**.

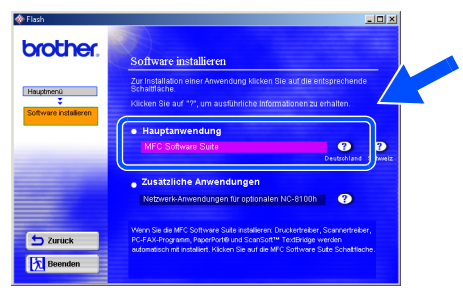

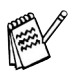

Die MFC Software Suite enthält Druckertreiber, Scannertreiber, ScanSoft™ PaperPort®, ScanSoft™Text Bridge®, PC-FAX-Software, Remote Setup und True-Type-Fonts. Paper-Port® ist ein Dokumenten-Management-Programm, das zum Ansehen von empfangenen Faxen und eingescannten Dokumenten verwendet wird. ScanSoft™ TextBridge® ist ein in PaperPort<sup>®</sup> enthaltenes OCR-Programm, das einen eingescannten Text so umwandelt, dass er mit einem Textverarbeitungsprogramm bearbeitet werden kann.

#### 8 Klicken Sie auf **Installieren**.

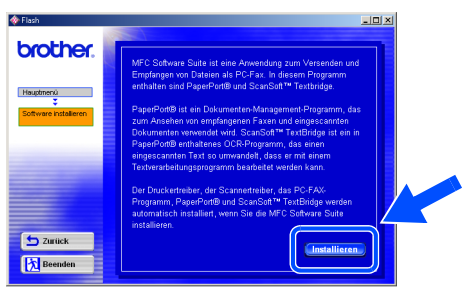

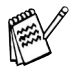

Falls das folgende Fenster erscheint, klicken Sie auf **OK**, um die Windows®-Updates zu installieren. Nach der Installation der Updates startet der Computer neu und die Software Suite-Installation wird automatisch fortgesetzt.

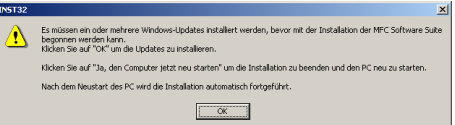

Falls die Installation nicht automatisch fortgesetzt wird, öffnen Sie das MFC Software Suite Installationsprogramm erneut, indem Sie auf die Datei setup.exe im Hauptverzeichnis der CD-ROM doppelklicken. Fahren Sie dann mit Schritt 6 fort, um die MFC Software Suite zu installieren.

9 Klicken Sie auf **Weiter**, wenn das **PaperPort® 8.0 SE Setup**-Fenster erscheint.

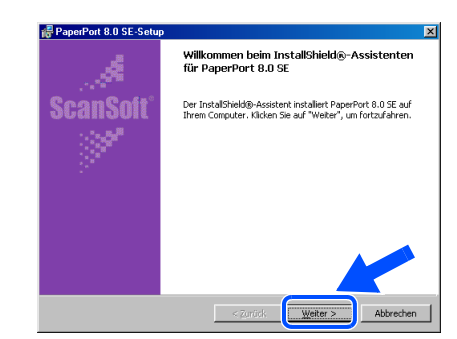

0 Nachdem Sie die Lizenzvereinbarung sorgfältig gelesen, akzeptiert und auf **Weiter** geklickt haben, geben Sie ihre Benutzerinformationen ein. Klicken Sie dann auf **Weiter**.

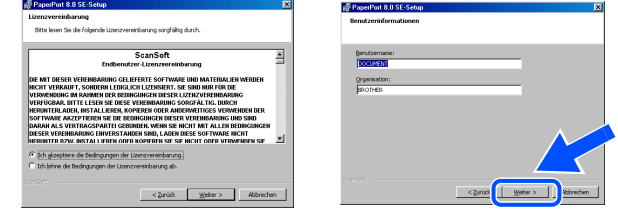

A Wählen Sie als Installationsart **Standard** aus und klicken Sie auf **Weiter**.

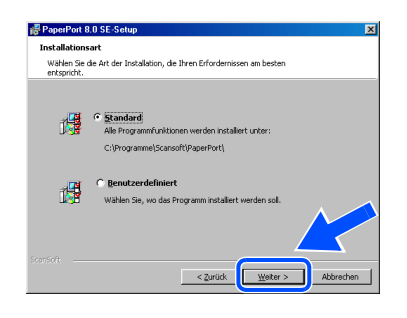

B Klicken Sie auf **Installieren**. PaperPort® wird nun installiert.

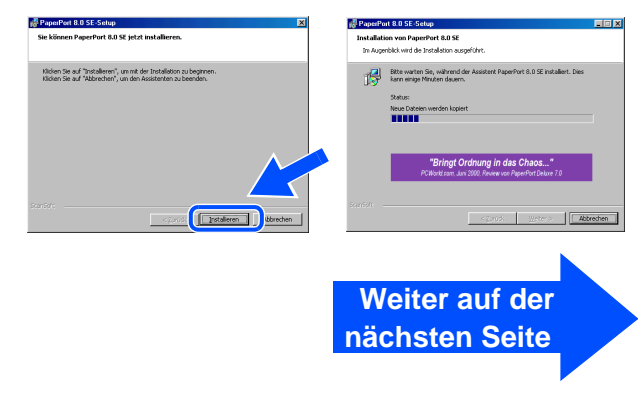

# **Schritt 2 Treiber und Software installieren**

### **USB-Anschluss (Windows® 98/98SE/Me/2000 Professional/XP)**

<sup>13</sup> Wenn das Registrierungsfenster erscheint, klicken Sie auf die Schaltfläche für die gewünschte Option und folgen Sie den Anweisungen auf dem Bildschirm.

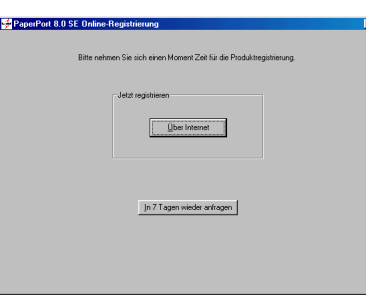

**14** Klicken Sie auf Fertigstellen, um die Installation abzuschließen.

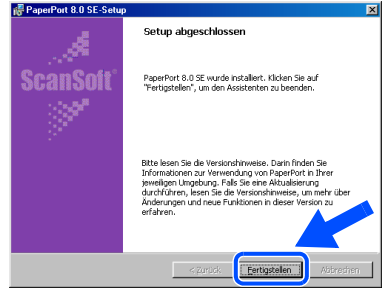

**E** Wenn der Brother MFC Software Suite Installationsbildschirm erscheint, klicken Sie auf **Weiter**.

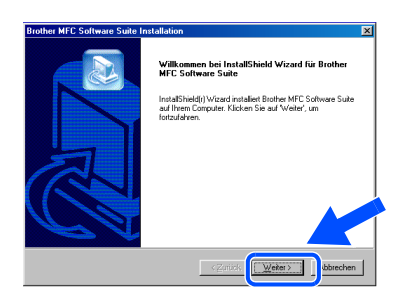

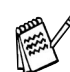

Falls während der Installation eine Fehlermeldung erscheint oder Sie zuvor schon eine Version der MFC Software Suite installiert haben, müssen Sie diese zuerst deinstallieren. Klicken Sie im **Start**-Menü auf **Programme**, **Brother**, **MFC Software Suite**, **Deinstallieren** und folgen Sie den Anweisungen.

**6** Lesen Sie die Lizenzvereinbarung sorgfältig durch und klicken Sie dann auf **Ja**.

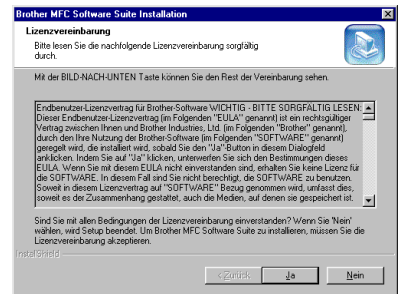

**G** Wählen Sie **Normal** und klicken Sie auf **Weiter**.

Die Anwendungsdaten werden kopiert.

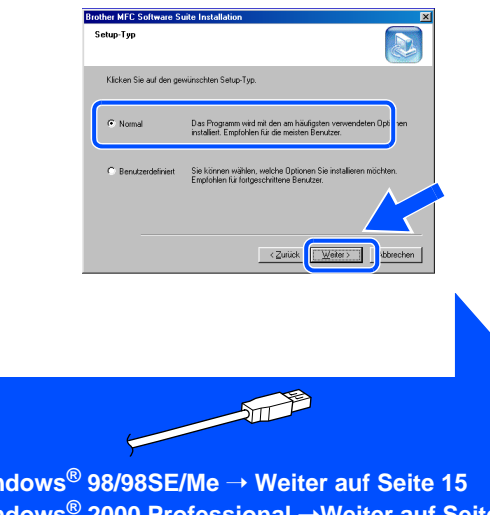

**Windows® 98/98SE/Me** ➝ **[Weiter auf Seite 15](#page-16-1) Windows® 2000 Professional** ➝**[Weiter auf Seite 17](#page-18-1) Windows® XP** ➝ **[Weiter auf Seite 18](#page-19-1)**

Treiber und Software installieren

Treiber und Software installieren

Windows

USB

®

## <span id="page-16-1"></span><span id="page-16-0"></span>**Windows® 98/98SE/Me**

18 Wenn der folgende Bildschirm erscheint, schalten Sie das Gerät ein, indem Sie den Netzstecker anschließen.

.<br>Sie ein paralleles Datenkabel verw

.<br>Sie ein USB-Datenkabel verv 1. Stellen Sie die Stonwersorgung des MFC he<br>USB-Kabel an den PC an.<br>2. Wählen Sie den BRUSB-Anschluss.

nit dem parallelen Kabel an den PC an.<br>iorgung des MFC het.<br>nd denn auf Fertigstellen, um den PC neu<br>wasten hir die Installation abnen-blinne

1. Schließen Sie das M<br>2. Stellen Sie die Strom<br>3. Klicken Sie auf Weit

Schließen Sie das USB-Datenkabel zuerst am Computer und dann am MFC an.

 $\overline{\mathbf{z}}$ 

 $\boxed{\underline{\hspace{1cm}}\underline{\hspace{1cm}}\underline$ 

FIFE

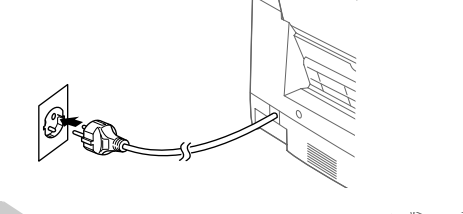

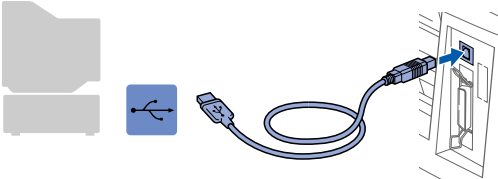

Nach einigen Sekunden erscheint das Installationsfenster.

Die Installation der Brother-Treiber startet automatisch. Folgen Sie den Anweisungen auf dem Bildschirm.

**I9** Wählen Sie BRUSB: USB Printer Port und klicken Sie auf **Weiter**.

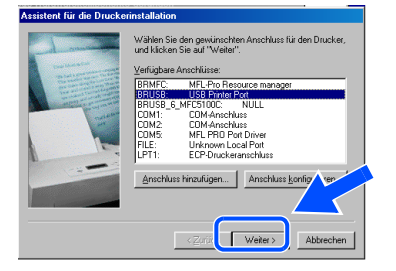

20 Übernehmen Sie den Standard-Druckernamen, indem Sie auf **Ja** klicken, und klicken Sie dann auf **Weiter**.

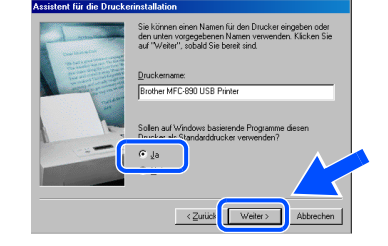

**21** Klicken Sie auf Ja (empfohlen) und dann auf **Fertig stellen**. Es wird eine Testseite ausgedruckt, anhand derer Sie die Druckqualität überprüfen können.

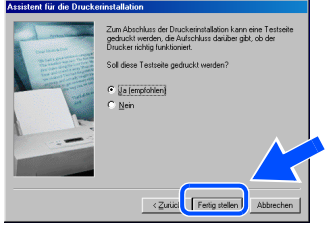

L Klicken Sie auf **Ja**, wenn die Testseite korrekt gedruckt wurde. Klicken Sie ansonsten auf **Nein** und folgen Sie den Anweisungen auf dem Bildschirm.

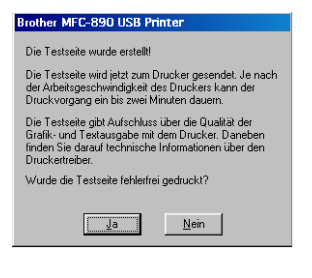

**Weiter auf der nächsten Seite**

# **Treiber und Software installieren Schritt 2**

![](_page_17_Picture_1.jpeg)

**USB-Anschluss (Windows® 98/98SE/Me/2000 Professional/XP)**

**23** Klicken Sie auf **Fertigstellen**, um den Computer neu zu starten.

![](_page_17_Picture_4.jpeg)

24 Klicken Sie nach dem Neustart auf Ja, um das Control Center bei jedem Start von Windows zu laden. Das Control Center erscheint dann als Symbol in der Startleiste.

Wenn Sie auf **Nein** klicken, ist die **Scannen**-Taste des MFC deaktiviert.

![](_page_17_Picture_103.jpeg)

![](_page_17_Picture_8.jpeg)

Auch wenn Sie hier **Nein** wählen, können Sie das Brother Control Center später noch aufrufen, um die **Scannen**-Taste des MFC zu benutzen. Lesen Sie dazu Teil VI, Scanner, Kapitel 2, "Autostart-Funktion ein-/ausschalten" im Benutzerhandbuch auf der mitgelieferten CD-ROM.

![](_page_17_Picture_10.jpeg)

®

Inbetriebnahme Inbetriebnahme<br>des MFC

Treiber und Software installieren

Treiber und Software installieren

# <span id="page-18-1"></span><span id="page-18-0"></span>**Windows® 2000 Professional**

18 Wenn der folgende Bildschirm erscheint, schalten Sie das Gerät ein, indem Sie den Netzstecker anschließen.

Schließen Sie das USB-Datenkabel zuerst am Computer und dann am MFC an.

> .<br>Sie ein paralleles Datenkabel verwer 2. Stellen Sie die Stickwersorgung des MFC her.<br>3. Keisen Sie auf Weiter und dem Auf Fertigstellen, um den PC na .<br>'enn Sie ein USB-Datenkabel verwenden

1. Stellen Sie die Stormersorgung des MI<br>USB-Kabel an den PC an.<br>2. Wählen Sie den BRUSB-Anschluss.

 $\overline{\mathbf{R}}$ 

**I9** Nach einigen Sekunden erscheint das Installationsfenster.

> Die Installation der Brother-Treiber startet automatisch. Folgen Sie den Anweisungen auf dem Bildschirm.

**20** Falls das Dialogfeld Digitale Signatur **nicht gefunden** erscheint, klicken Sie auf **Ja,** um die Treiber zu installieren. Die Treiber wurden von Brother sorgfältig getestet und können problemlos verwendet werden.

- K Klicken Sie auf **Fertigstellen**, um den Computer neu zu starten.
	- ter jebt neu sb Fertigstellen

L Klicken Sie nach dem Neustart auf **Ja**, um das Control Center bei jedem Start von Windows zu laden. Das Control Center erscheint dann als Symbol in der Startleiste.

Wenn Sie auf **Nein** klicken ist die **Scannen**-Taste des MFC deaktiviert. .

![](_page_18_Picture_210.jpeg)

![](_page_18_Picture_16.jpeg)

Auch wenn Sie hier **Nein** wählen, können Sie das Brother Control Center später noch aufrufen, um die **Scannen**-Taste des MFC zu benutzen. Lesen Sie dazu Teil VI, Scanner, Kapitel 2, "Autostart-Funktion ein-/ausschalten" im Benutzerhandbuch auf der mitgelieferten CD-ROM.

![](_page_18_Picture_18.jpeg)

![](_page_18_Picture_20.jpeg)

# **Treiber und Software installieren Schritt 2**

### **USB-Anschluss (Windows® 98/98SE/Me/2000 Professional/XP)**

# <span id="page-19-1"></span><span id="page-19-0"></span>**Windows® XP**

18 Wenn der folgende Bildschirm erscheint, schalten Sie das Gerät ein, indem Sie den Netzstecker anschließen.

Schließen Sie das USB-Datenkabel zuerst an den Computer und dann an das MFC an.

![](_page_19_Picture_5.jpeg)

Nach einigen Sekunden erscheint das Installationsfenster.

Die Installation der Brother-Treiber startet automatisch. Folgen Sie den Anweisungen auf dem Bildschirm.

**I** Klicken Sie auf **Fertigstellen**, um den Computer neu zu starten.

![](_page_19_Picture_9.jpeg)

![](_page_19_Picture_10.jpeg)

### <span id="page-20-0"></span>**Paralleler Anschluss (Windows***®* **95/98/98SE/2000 Professional/XP)**

#### **Vergewissern Sie sich, dass Sie das MFC wie in Schritt 1 "Inbetriebnahme" beschrieben vorbereitet haben.**

Ziehen Sie den Netzstecker des MFC und entfernen Sie eventuell zuvor angebrachte Datenkabel.

![](_page_20_Picture_4.jpeg)

- Schalten Sie den Computer ein. (Sie benötigen unter Windows® 2000 Professional/XP Administratorrechte.)
- 3 Legen Sie die mitgelieferte CD-ROM in das CD-ROM-Laufwerk Ihres Computers.

![](_page_20_Picture_7.jpeg)

- Wählen Sie Ihre Sprache.
- Das Hauptmenü der CD-ROM erscheint. Klicken Sie auf **Software installieren**.

![](_page_20_Picture_10.jpeg)

![](_page_20_Picture_11.jpeg)

Falls dieses Fenster nicht automatisch erscheint, doppelklicken Sie im Windows® Explorer auf die Datei setup.exe im Hauptverzeichnis der CD-ROM.

Klicken Sie unter Hauptanwendungen auf **MFC Software Suite**.

![](_page_20_Picture_14.jpeg)

![](_page_20_Picture_15.jpeg)

Die MFC Software Suite enthält Druckertreiber, Scannertreiber, ScanSoft™ PaperPort<sup>®</sup>, ScanSoft<sup>™T</sup>ext Bridge<sup>®</sup>, PC-FAX-Software, Remote Setup und True-Type-Fonts. Paper-Port<sup>®</sup> ist ein Dokumenten-Management-Programm, das zum Ansehen von empfangenen Faxen und eingescannten Dokumenten verwendet wird. ScanSoft™ TextBridge® ist ein in PaperPort<sup>®</sup> enthaltenes OCR-Programm, das einen eingescannten Text so umwandelt, dass er mit einem Textverarbeitungsprogramm bearbeitet werden kann.

#### 7 Klicken Sie auf **Installiieren**.

![](_page_20_Figure_18.jpeg)

![](_page_20_Picture_19.jpeg)

Falls das folgende Fenster erscheint, klicken Sie auf **OK**, um die Windows®-Updates zu installieren. Nach der Installation der Updates startet der Computer neu und die Software Suite-Installation wird automatisch fortaesetzt.

![](_page_20_Figure_21.jpeg)

Falls die Installation nicht automatisch fortgesetzt wird, öffnen Sie das Installationsprogramm erneut, indem Sie auf setup.exe im Hauptverzeichnis der CD-ROM doppelklicken. Fahren Sie dann mit Schritt 4 fort, um die MFC Software Suite zu installieren.

![](_page_20_Picture_23.jpeg)

# **Schritt 2 Treiber und Software installieren**

### **Paralleler Anschluss (Windows***®* **95/98/98SE/2000 Professional/XP)**

![](_page_21_Picture_2.jpeg)

9 Nachdem Sie die Lizenzvereinbarung sorgfältig gelesen, akzeptiert und auf **Weiter** geklickt haben, geben Sie ihre Benutzerinformationen ein. Klicken Sie dann auf **Weiter**.

![](_page_21_Picture_187.jpeg)

0 Wählen Sie als Installationsart **Standard** aus und klicken Sie auf **Weiter**.

![](_page_21_Picture_6.jpeg)

**11** Klicken Sie auf Installieren. PaperPort<sup>®</sup> wird nun installiert.

![](_page_21_Figure_8.jpeg)

12 Das Registrierungsfenster erscheint. Klicken Sie auf die Schaltfläche für die gewünschte Option und folgen Sie den Anweisungen auf dem Bildschirm.

![](_page_21_Picture_188.jpeg)

**(3)** Klicken Sie auf **Fertigstellen**, um die Installation abzuschließen.

![](_page_21_Picture_12.jpeg)

**14** Klicken Sie auf Weiter, wenn das MFC Software Suite Installationsfenster erscheint.

![](_page_21_Picture_14.jpeg)

![](_page_21_Picture_15.jpeg)

Falls während der Installation eine Fehlermeldung erscheint oder Sie zuvor schon eine Version der MFC Software Suite installiert haben, müssen Sie diese zuerst deinstallieren. Klicken Sie im **Start**-Menü auf **Programme**, **Brother**, **MFC Software Suite**, **Deinstallieren** und folgen Sie den Anweisungen auf dem Bildschirm.

![](_page_22_Picture_1.jpeg)

15 Lesen Sie die Lizenzvereinbarung sorgfältig durch und klicken Sie dann auf **Ja**.

![](_page_22_Picture_105.jpeg)

**f6** Wählen Sie **Normal** und klicken Sie auf **Weiter**.

Die Anwendungsdateien werden nun kopiert.

![](_page_22_Picture_106.jpeg)

![](_page_22_Picture_8.jpeg)

Sie müssen den Entstörfilter und den Kabelbinder am parallelen Datenkabel befestigen, bevor Sie es an den Computer und das MFC anschließen.

BSGOR

**Windows® 95/98/98SE/Me** ➝ **[Weiter auf Seite 22](#page-23-1) Windows® 2000 Professional** ➝ **[Weiter auf Seite 23](#page-24-1) Windows® XP** ➝ **[Weiter auf Seite 24](#page-25-1)**

Windows ® Parallel

# **Treiber und Software installieren Schritt 2**

### **Paralleles Datenkabel (für Windows***®* **95/98/98SE/2000 Professional/XP)**

### <span id="page-23-1"></span><span id="page-23-0"></span>**Windows® 95/98/98SE/Me**

G Wenn der folgende Bildschirm erscheint, schließen Sie das parallele Datenkabel zuerst am Computer und dann am MFC an. Schalten Sie dann das Gerät ein, indem Sie den Netzstecker anschließen.

![](_page_23_Picture_161.jpeg)

**18** Klicken Sie auf Weiter.

![](_page_23_Picture_162.jpeg)

**I** Klicken Sie auf **Fertigstellen**, um den Computer neu zu starten.

![](_page_23_Picture_8.jpeg)

- **20** Nachdem der Computer neu gestartet hat, wird die Installation der Brother-Treiber automatisch gestartet. Folgen Sie den Anweisungen auf dem Bildschirm.
- **21** Klicken Sie nach dem Neustart auf Ja, um das Control Center bei jedem Start von Windows zu laden. Das Control Center erscheint dann als Symbol in der Startleiste. Wenn Sie auf **Nein** klicken, ist die **Scannen**-Taste des MFC deaktiviert.

![](_page_23_Picture_163.jpeg)

Auch wenn Sie hier **Nein** wählen, können Sie das Brother Control Center später noch aufrufen, um die **Scannen**-Taste des MFC zu benutzen. Lesen Sie dazu Teil VI, Scanner, Kapitel 2, "Autostart-Funktion ein-/ausschalten" im Benutzerhandbuch auf der mitgelieferten CD-ROM.

![](_page_23_Picture_14.jpeg)

Windows <sup>fi</sup>ndows<sup>®</sup><br>Parallel

Inbetriebnahme Inbetriebnahme<br>des MFC

Treiber und Software installieren

Treiber und Software installieren

# <span id="page-24-1"></span><span id="page-24-0"></span>**Windows® 2000 Professional**

 $\overline{\mathbf{z}}$ 

 $Weker$  Abb

G Wenn der folgende Bildschirm erscheint, schließen Sie das parallele Datenkabel zuerst am Computer und dann am MFC an. Schalten Sie nun das Gerät ein, indem Sie den Netzstecker anschließen.

> sie ein paralleles Datenkabel verwender in Sie das MFC mit dem parallelen Kabel an den PC an.<br>ile die Sironnvessorgung des MFC her.<br>Sie auf Weiter und dann auf Fertigstellen, um den PC neu zu staß<br>im Neustart bilte warten, bis die Installation abgeschlossen ist.

.<br>Wenn Sie ein USB-Datenkabel verwender 1. Stellen Sie die Stromversorgung de<br>USB-Kabel an den PC an.<br>2. Wählen Sie den BRUSB-Anschluss

H Klicken Sie auf **Weiter**.

![](_page_24_Picture_8.jpeg)

**19** Klicken Sie auf **Fertigstellen**, um den Computer neu zu starten.

![](_page_24_Picture_10.jpeg)

- Nachdem der Computer neu gestartet hat, wird die Installation der Brother-Treiber automatisch gestartet. Folgen Sie den Anweisungen auf dem Bildschirm.
- **K** Falls das Dialogfeld Digitale Signatur **nicht gefunden** erscheint, klicken Sie auf Ja, um die Treiber zu installieren. Die Treiber wurden von Brother sorgfältig getestet und können problemlos verwendet werden.

![](_page_24_Picture_224.jpeg)

L Klicken Sie auf **Ja**, um das Control Center bei jedem Start von Windows zu laden. Das Control Center erscheint als Symbol in der Startleiste.

Wenn Sie auf **Nein** klicken, ist die **Scannen**-Taste des MFC deaktiviert.

![](_page_24_Figure_16.jpeg)

![](_page_24_Picture_17.jpeg)

Auch wenn Sie hier **Nein** wählen, können Sie das Brother Control Center später noch aufrufen, um die **Scannen**-Taste des MFC zu benutzen. Lesen Sie dazu Teil VI, Scanner, Kapitel 2, "Autostart-Funktion ein-/ausschalten" im Benutzerhandbuch auf der mitgelieferten CD-ROM.

![](_page_24_Picture_19.jpeg)

# **Treiber und Software installieren Schritt 2**

### **Paralleler Anschluss (Windows***®* **95/98/98SE/2000 Professional/XP)**

## <span id="page-25-1"></span><span id="page-25-0"></span>**Windows® XP**

G Wenn der folgende Bildschirm erscheint, schließen Sie das parallele Datenkabel zuerst am Computer und dann am MFC an. Schalten Sie nun das Gerät ein, indem Sie den Netzstecker anschließen.

![](_page_25_Picture_89.jpeg)

![](_page_25_Picture_5.jpeg)

Die Installation der Brother-Treiber startet automatisch. Folgen Sie den Anweisungen auf dem Bildschirm.

**18** Klicken Sie auf Fertigstellen und warten Sie, bis der Computer Windows neu gestartet hat und die Installation fortsetzt.

![](_page_25_Picture_8.jpeg)

![](_page_25_Picture_9.jpeg)

## <span id="page-26-1"></span><span id="page-26-0"></span>**Windows NT***®* **Workstation 4.0**

#### **Vergewissern Sie sich, dass Sie das MFC wie in Schritt 1 "Inbetriebnahme" beschrieben vorbereitet haben.**

- Schalten Sie den Computer ein. Sie benötigen Administratorrechte, um die Installation durchzuführen.
- 2 Schließen Sie das parallele Datenkabel zuerst am Computer und dann am MFC an.

![](_page_26_Figure_5.jpeg)

3 Vergewissern Sie sich, dass das Netzkabel eingesteckt und das Gerät mit Strom versorgt ist.

![](_page_26_Picture_7.jpeg)

Legen Sie die mitgelieferte CD-ROM in das CD-ROM-Laufwerk Ihres Computers.

![](_page_26_Picture_9.jpeg)

Wählen Sie Ihre Sprache.

Das Hauptmenü der CD-ROM erscheint. Klicken Sie auf **Software installieren**.

![](_page_26_Picture_12.jpeg)

![](_page_26_Picture_13.jpeg)

Falls dieses Fenster nicht automatisch erscheint, doppelklicken Sie im Windows® Explorer auf die Datei setup.exe im Hauptverzeichnis der CD-ROM.

Klicken Sie unter Hauptanwendung auf **MFC Software Suite**.

![](_page_26_Picture_198.jpeg)

![](_page_26_Picture_199.jpeg)

Die MFC Software Suite enthält Druckertreiber, Scannertreiber, ScanSoft<sup>™</sup> PaperPort<sup>®</sup>, ScanSoft™Text Bridge®, PC-FAX-Software, Remote Setup und True-Type-Fonts. Paper-Port® ist ein Dokumenten-Management-Programm, das zum Ansehen von empfangenen Faxen und eingescannten Dokumenten verwendet wird. ScanSoft™ TextBridge® ist ein in PaperPort<sup>®</sup> enthaltenes OCR-Programm, das einen eingescannten Text so umwandelt, dass er mit einem Textverarbeitungsprogramm bearbeitet werden kann.

![](_page_26_Picture_19.jpeg)

Treiber und Software installieren

Treiber und Software installieren

# **Treiber und Software installieren Schritt 2**

# **Windows NT***®* **Workstation 4.0**

8 Klicken Sie auf **Installieren**.

![](_page_27_Picture_3.jpeg)

![](_page_27_Picture_4.jpeg)

Falls das folgende Fenster erscheint, klicken Sie auf **OK**, um die Windows®-Updates zu installieren. Nach der Installation der Updates startet der Computer neu und die Software Suite-Installation wird automatisch fortgesetzt.

![](_page_27_Picture_176.jpeg)

Falls die Installation nicht automatisch fortgesetzt wird, öffnen Sie das MFC Software Suite Installationsprogramm erneut, indem Sie auf die Datei setup.exe im Hauptverzeichnis der CD-ROM doppelklicken. Fahren Sie dann mit Schritt 6 fort, um die MFC Software Suite zu installieren.

9 Klicken Sie auf **Weiter**, wenn das **PaperPort® 8.0 SE Setup**-Fenster erscheint.

![](_page_27_Picture_9.jpeg)

**10** Nachdem Sie die Lizenzvereinbarung sorgfältig gelesen, akzeptiert und auf **Weiter** geklickt haben, geben Sie ihre Benutzerinformationen ein. Klicken Sie dann auf **Weiter**.

![](_page_27_Figure_11.jpeg)

A Wählen Sie als Installationsart **Standard** aus und klicken Sie auf **Weiter**.

![](_page_27_Picture_13.jpeg)

B Klicken Sie auf **Installieren**. PaperPort® wird nun installiert.

![](_page_27_Picture_15.jpeg)

**3** Das Registrierungsfenster erscheint. Klicken Sie auf die Schaltfläche für die gewünschte Option und folgen Sie den Anweisungen auf dem Bildschirm.

![](_page_27_Picture_177.jpeg)

Treiber und Software installieren

Treiber und Software installieren

**14** Klicken Sie auf Fertigstellen, um die Installation abzuschließen.

![](_page_28_Picture_5.jpeg)

**E** Klicken Sie auf Weiter, wenn das MFC Software Suite Installationsfenster erscheint.

![](_page_28_Picture_7.jpeg)

Falls während der Installation eine Fehlermeldung erscheint oder Sie zuvor schon eine Version der MFC Software Suite installiert haben, müssen Sie diese zuerst deinstallieren. Klicken Sie im **Start**-Menü auf **Programme**, **Brother**, **MFC Software Suite**, **Deinstallieren** und folgen Sie den Anweisungen.

**f 6** Lesen Sie die Lizenzvereinbarung sorgfältig durch und klicken Sie dann auf **Ja**, wenn Sie die Vereinbarung akzeptieren.

![](_page_28_Picture_232.jpeg)

**G** Wählen Sie **Normal** als Setup-Typ aus und klicken Sie auf **Weiter**.

![](_page_28_Picture_13.jpeg)

![](_page_28_Picture_14.jpeg)

![](_page_28_Picture_15.jpeg)

**19** Klicken Sie nach dem Neustart auf Ja, um das Control Center bei jedem Start von Windows zu laden. Das Control Center erscheint dann als Symbol in der Startleiste.

Wenn Sie auf **Nein** klicken, ist die **Scannen**-Taste des MFC deaktiviert.

![](_page_28_Figure_18.jpeg)

![](_page_28_Picture_19.jpeg)

Auch wenn Sie hier **Nein** wählen, können Sie das Brother Control Center später noch aufrufen, um die **Scannen**-Taste des MFC zu benutzen. Lesen Sie dazu Teil VI, Scanner, Kapitel 2, "Autostart-Funktion ein-/ausschalten" im Benutzerhandbuch auf der mitgelieferten CD-ROM.

![](_page_28_Picture_21.jpeg)

# **Schritt 2 Treiber und Software installieren**

<span id="page-29-0"></span>![](_page_29_Picture_1.jpeg)

#### **Vergewissern Sie sich, dass Sie das MFC wie in Schritt 1 "Inbetriebnahme" beschrieben vorbereitet haben.**

- 1 Ziehen Sie das Netzkabel und ziehen Sie das Datenkabel vom MFC ab, falls Sie es zuvor angeschlossen haben.
	-
- 
- Schalten Sie den Macintosh<sup>®</sup> ein.
- **3** Legen Sie die mitgelieferte CD-ROM in das CD-ROM-Laufwerk ein.

![](_page_29_Picture_8.jpeg)

4 Doppelklicken Sie auf **MFC Software Suite Installer**, um die Scanner- und Druckertreiber zu installieren.

![](_page_29_Figure_10.jpeg)

5 Nachdem die Installation abgeschlossen ist, starten Sie den Macintosh<sup>®</sup> neu.

6 Schließen Sie das USB-Datenkabel zuerst an den Macintosh® und dann an das MFC an.

![](_page_29_Picture_13.jpeg)

**Schließen Sie das MFC nicht am USB-Anschluss einer Tastatur oder an einem passiven USB-Hub an.**

7 Schalten Sie das MFC ein, indem Sie den Netzstecker einstecken.

![](_page_29_Picture_16.jpeg)

8 Klicken Sie auf Auswahl im Apple<sup>®</sup>-Menü.

![](_page_29_Picture_18.jpeg)

0 Klicken Sie auf das **MFL Pro Color**-Symbol. Wählen Sie in der rechten Spalte des **Auswahl**-Fensters den Drucker aus, mit dem Sie drucken möchten. Schließen Sie dann das **Auswahl**-Fenster.

![](_page_30_Picture_3.jpeg)

![](_page_30_Picture_79.jpeg)

# **Schritt 2 Treiber und Software installieren**

## <span id="page-31-1"></span><span id="page-31-0"></span>**Macintosh***®* **OS X 10.1 / 10.2.1 oder neuer**

#### **Vergewissern Sie sich, dass Sie das MFC wie in Schritt 1 "Inbetriebnahme" beschrieben vorbereitet haben.**

- 1 Ziehen Sie das Netzkabel und ziehen Sie das Datenkabel vom MFC ab, falls Sie es zuvor angeschlossen haben.
	-
- 
- Schalten Sie den Macintosh<sup>®</sup> ein.
- <sup>3</sup> Legen Sie die mitgelieferte CD-ROM in das CD-ROM-Laufwerk ein.

![](_page_31_Picture_8.jpeg)

4 Doppelklicken Sie auf den Ordner **Mac OS X**, um den Druckertreiber und das Remote Setup-Programm zu installieren.

![](_page_31_Figure_10.jpeg)

5 Doppelklicken Sie auf das Symbol **MFLPro\_Color.pkg**. Folgen Sie den Anweisungen auf dem

Bildschirm.

![](_page_31_Figure_13.jpeg)

6 Schließen Sie das USB-Datenkabel zuerst an den Macintosh® und dann an das MFC an.

![](_page_31_Picture_15.jpeg)

- **Schließen Sie das MFC nicht am USB-Anschluss einer Tastatur oder an einem passiven USB-Hub an.**
- **7** Schalten Sie das MFC ein, indem Sie den Netzstecker einstecken.

![](_page_31_Picture_18.jpeg)

8 Öffnen Sie das Symbol **Macintosh HD**.

![](_page_31_Picture_20.jpeg)

0 Öffnen Sie den **Applications**-Ordner. Öffnen Sie den **Utilities**-Ordner.

![](_page_31_Figure_22.jpeg)

![](_page_32_Picture_2.jpeg)

**15** Wählen Sie Quit Print Center aus dem Menü **Print Center**.

![](_page_32_Figure_4.jpeg)

**Die Brother Drucker-, Scannertreiber und das Remote Setup-Programm sind nun installiert und die Installation ist abgeschlossen. (Ein Scannertreiber steht nur für OS X 10.2.1 oder neuer zur Verfügung.)**

auf **Hinzufügen**.

![](_page_32_Figure_7.jpeg)

#### **Warenzeichen**

Das Brother-Logo ist ein eingetragenes Warenzeichen von Brother Industries, Ltd.

Brother ist ein eingetragenes Warenzeichen von Brother Industries, Ltd.

Multi-Function Link ist ein eingetragenes Warenzeichen der Brother International Corporation, Ltd.

© Copyright 2002 Brother Industries, Ltd. Alle Rechte vorbehalten.

Windows, Windows NT, Microsoft und MS-DOS sind eingetragene Warenzeichen von Microsoft in den USA und anderen Ländern.

Macintosh und QuickDraw, iMac und iBook sind eingetragene Warenzeichen von Apple Computer,Inc. PaperPort und TextBridge sind eingetragene Warenzeichen von ScanSoft, Inc.

Hammermill und JetPrint PHOTO sind eingetragene Warenzeichen von International Paper.

Smart Media ist ein Warenzeichen der Toshiba Corporation.

Compact Flash ist ein Warenzeichen der SanDisk Corporation.

Memory Stick ist ein Warenzeichen der Sony Corporation.

Jede Firma, deren Programmname in diesem Handbuch erwähnt ist, hat eine spezielle Software-Lizenzvereinbarung für die zu ihrem Eigentum gehörenden Programme.

**Alle anderen in diesem Handbuch erwähnten Produktnamen und Produktbezeichnungen sind Warenzeichen oder eingetragene Warenzeichen der betreffenden Firmen.**

#### **Zu dieser Installationsanleitung**

Die Installationsanleitung wurde unter der Aufsicht von Brother Industries Ltd. erstellt und veröffentlicht.

Sie enthält die technischen Angaben und Produktinformationen entsprechend dem aktuellen Stand vor der Drucklegung. Der Inhalt des Handbuches und die technischen Daten des Produktes können ohne vorherige Ankündigung geändert werden. Die Firma Brother behält sich das Recht vor, Änderungen bzgl. der technischen Daten und der hierin enthaltenen Materialien vorzunehmen. Brother übernimmt keine Haftung bei offensichtlichen Druck- und Satzfehlern.

Dieses Produkt wurde zur Verwendung im professionellen Bereich entwickelt.

![](_page_34_Picture_0.jpeg)

GER Version A